# **DRDP** Online Tip Sheet

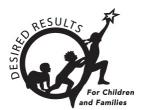

# **Re-Enrolling Children**

## 1. Re-enrolling Children

Once a child has been created and added to a class in a rating period, they may be re-enrolled into classes in new rating periods.

| A class or classes must be created before children can be enrolled in the | new rating |
|---------------------------------------------------------------------------|------------|
| period.                                                                   |            |

1. Select the Manage Enrollment tab from the left navigation menu. Then select Search & Management Enrollment (*Figure 1.1*).

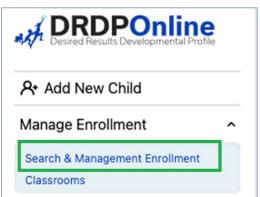

#### Figure 1.1: Search & Management Enrollment

2. In the Manage Enrollment window, enter the **Site, Rating Period**, and **Classroom** to view all children at that specific site and classroom. Select **Search** (*Figure 1.2 below*).

| Agen   | ncy ID:     | _          | <b>OB</b><br>m/dd/yyyy | l          |         | a <b>te</b><br>Ilifornia |                   | ncy *<br>IO-Essential 🗸 | Site<br>Selected Site: 1 | •              |
|--------|-------------|------------|------------------------|------------|---------|--------------------------|-------------------|-------------------------|--------------------------|----------------|
| Ratio  | ng Period • |            | lassroom               | sroom: 1   | •       |                          |                   |                         | Search                   | Clear          |
| Selec  | t All       |            |                        |            |         |                          | Transfer          | Re-Enroll               | Withdra                  | aw from Agency |
| Select | Last Name   | First Name | DOB                    | Site       | Class   | Teacher                  | Agency Enrollment | Agency Withdrawal       | Age/Instrument           | View Studen    |
|        | Grandovsky  | Angel      | 04/27/18               | Estie Site | Estie A | Gina Perez               | 08/12/21          |                         | Preschool                | 0              |
|        | Shears      | Billy      | 03/11/18               | Estie Site | Estie A | Gina Perez               | 08/11/21          | 08/31/23                | Preschool                | D              |
|        | oneara      |            |                        |            |         |                          |                   |                         |                          |                |

#### Figure 1.2: Management Enrollment

The child(ren) list will appear below the search boxes (*Figure 1.2 above*). This screen has an option to select *all* children or *specific* children. Once the child or children are selected, you may Transfer, Re-enroll, or Withdraw from the Agency (*Figure 1.3 below*). For DRDP Online, the term *transfer* means that a child or group of children are moving from one class to another, e.g., from the Spring 2023 Apples class to the Fall 2023 Bananas class. The term *re-enroll* means that children are keeping the same class but going into a new rating period, e.g., re-enrolling from Spring 2023 Apples class to Fall 2023 Apples class.

| At Add New Child                                               | M | lana                     | ge Enr     | ollmer     | nt           |            |         |                          |                |                        |                         |                         |
|----------------------------------------------------------------|---|--------------------------|------------|------------|--------------|------------|---------|--------------------------|----------------|------------------------|-------------------------|-------------------------|
| Manage Enrollment                                              | ^ | ane                      | ige Lini   | omner      |              |            |         |                          |                |                        |                         |                         |
| Search & Management Enrollment<br>Classrooms                   |   |                          |            |            |              |            |         |                          |                |                        | Statewide St            |                         |
| 긔 Input Rating                                                 |   | First                    | Name:      | L          | ast Name:    |            |         | nild Age/Gra<br>strument |                | DRDP ID:               | Identifier (10<br>SSID) | )-digit                 |
| Download Demographics                                          | ~ | First I                  | Name       | L          | ast Name     |            | _ (\$   | elect Child Age/         | /Grade In 👻    | DRDP ID                | Statewide Stude         | nt Identifier (16       |
| Resources                                                      | ~ |                          |            |            |              |            |         |                          |                |                        |                         |                         |
| ப Upload Center                                                |   | Age                      | ncy ID:    |            |              |            | 🗂 St    | ate                      |                | Agency *               | Site                    |                         |
| User Accounts                                                  | ~ | Agen                     |            |            | MOB          |            |         | alifornia                |                |                        | r Selected Site: 1      | -                       |
| Setup Menu                                                     | ~ |                          | .,         |            | 110 042 9999 |            |         |                          |                |                        |                         |                         |
| News Items                                                     |   |                          |            |            |              |            |         |                          |                |                        |                         |                         |
| Reports *Prior to Fail 2023<br>Current Reports Coming<br>Soon! |   | Ratin<br>Fall 2<br>Selec |            |            | Classroom    | sroom: 1   | •       |                          | Transfe        | r Re-Enro              | Search                  | Clear<br>aw from Agency |
|                                                                |   | Select                   | Last Name  | First Name | DOB          | Site       | Class   | Teacher                  | Agency Enrolls | nent Agency Withdrawal | Age/Instrument          | View Studen             |
|                                                                |   |                          | Grandovsky | Angel      | 04/27/18     | Estie Site | Estie A | Gina Perez               | 08/12/21       |                        | Preschool               | 0                       |
|                                                                |   | 0                        | Shears     | Billy      |              |            |         | Gina Perez               |                | 08/31/23               | Preschool               | 0                       |

#### Figure 1.3: Manage Enrollment— Transfer, Re-enroll, or Withdraw from the Agency

State of California Department of Social Services, Copyright (2023)

#### **Option:** Transfer

**Definition:** Moving a child from one different classroom or site

| Batch | Transfer | Confirmation: | (see Figure | 1.4) |
|-------|----------|---------------|-------------|------|
|-------|----------|---------------|-------------|------|

| _      | ng Pel<br>ng 2023 | Batch Transfer Confirmation                              | 1    |                   | Search         |         |
|--------|-------------------|----------------------------------------------------------|------|-------------------|----------------|---------|
| Selec  | t All             | Selected Children<br>Harvey Sprocket                     | r    | Re-Enro           | I Withdr       | raw fro |
| Select | Last I            | Transfer Rating Period • Transfer to: Site •             | ient | Agency Withdrawal | Age/Instrument | Viev    |
| 2      | Sproc             | Select Transfer Rating Period                            |      | 09/06/23          | Preschool      | 0       |
| 0      | Jame              | Transfer to: Classroom •                                 |      | 08/31/23          | Preschool      | 0       |
| 0      | Barke             |                                                          |      |                   | Preschool      | ٥       |
|        | Little            | Comment                                                  |      | 06/19/23          | Preschool      | ٥       |
| 0      | Shaw              | Cancel Transfer Child                                    |      |                   | Preschool      | ٥       |
| 0      | Rossa             | Michelie 10/28/20 Estie Site Estie B Gina Perez 01/05/23 |      |                   | Preschool      | 0       |

Figure 1.4: Batch Transfer Confirmation

#### **Option:** Re-enroll

**Definition:** Moving children from the previous rating period to a new one (e.g., Spring 2023 to Fall 2023)

#### Batch Re-Enroll Confirmation: (Figure 1.5)

| Sprin | g 2023    | Selected Class                                         | sroom: 1 🛛 🔻   | 1                      |            |                   | Search         | Cle        |
|-------|-----------|--------------------------------------------------------|----------------|------------------------|------------|-------------------|----------------|------------|
| elect |           | Batch Re-En                                            | roll Con       | firmation ®            | Transfer   | Re-Enrol          | I Withdr       | raw from . |
| lect  | Last Name | You must have the r<br>rating period create<br>enroll. |                |                        | Enrollment | Agency Withdrawal | Age/Instrument | View S     |
|       | Sprocket  | Selected Children<br>Harvey Sprocket                   |                |                        | :3         | 09/06/23          | Preschool      | 0          |
|       | James     | Classroom                                              |                | Rating Period •        | :3         | 08/31/23          | Preschool      | 0          |
|       | Barker    | Estie B                                                |                | Select Rating Period 👻 | !3         |                   | Preschool      | 0          |
|       | Little    |                                                        | Cancel         | Save and Re-Enroll     | !3         | 06/19/23          | Preschool      | 0          |
|       | Chaur     | Mavino 11/17/20                                        | Estis Cita Est | tia P Cina Daraz 01/0  | E IOO      |                   | Brasabaal      | •          |

#### Figure 1.5: Batch Re-Enroll Confirmation

State of California Department of Social Services, Copyright (2023)

#### **Option:** Withdraw

**Definition:** No longer enrolled in the program/agency (Note: An end date is required for this option.)

#### **Batch Confirmation:** (*Figure 1.6*)

| Spring 20  | 23   Selected Classroom: 1                       |          |      |                   | Search         | Clear      |
|------------|--------------------------------------------------|----------|------|-------------------|----------------|------------|
| Select All | Batch Withdraw Confirmation                      | 8        | r    | Re-Enro           | ll Withdr      | aw from Ag |
| elect La   | Selected Children<br>Harvey Sprocket             |          | ient | Agency Withdrawal | Age/Instrument | View Stu   |
| l Sp       | Withdraw from Agency<br>Reason • Withdraw Date • | Ē        |      | 09/06/23          | Preschool      | 0          |
| ) Ja       | ne                                               |          |      | 08/31/23          | Preschool      | 0          |
| ) Ba       | Comment<br>Ke Comments                           |          |      |                   | Preschool      | 0          |
| ) Lit      | le Cancel V                                      | Vithdraw |      | 06/19/23          | Preschool      | 0          |

#### Figure 1.6: Batch Withdraw Confirmation

Once the child or children are selected, select the preferred option (Transfer, Re-enroll, or Withdraw).

| Option    | Sample                                                                               |
|-----------|--------------------------------------------------------------------------------------|
| Transfer  | Select the Rating Period, Site, and Classroom, then select Transfer Child.           |
| Re-enroll | Select the Rating Period, then select Save and Re-Enroll.                            |
| Withdraw  | Select the <b>Reason</b> from the dropdown menu, the <b>Withdraw Date</b> (a comment |
|           | is optional), then choose Withdraw.                                                  |

### 2. Helpful Resources for DRDP Online

- To access additional instructions, tip sheets, and video tutorials for DRDP Online, visit the <u>Desired Results for Children and Families/DRDP Online Resources webpage</u>.
- Register for a one-hour <u>DRDP Online webinar</u> and earn professional development hours.
- Sign up for the <u>DRDP Online Update</u> weekly email bulletin.
- Subscribe to the <u>WestEd DRDP Resources</u> YouTube channel.